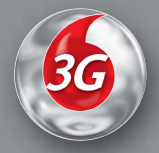

# Toshiba TS 921 User guide

# Customised for

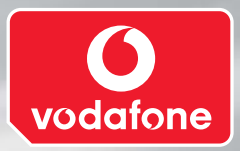

vodafone

# **Introduction**

#### **Congratulations on choosing the TS 921, which is customised for Vodafone live!**

We hope that you will be pleased with this new wireless phone incorporating 3G technology, also known as UMTS. This phone provides advanced entertainment features including video telephony, video messaging and high-speed access to Vodafone live!

The TS 921 has a sophisticated design, high-quality 260,000 colour display and 1.92 mega pixel camera. Furthermore, you can rotate the colour display to suit your needs.

#### **Network services**

To use the phone you must have service from a wireless service provider. Many of the features in this device depend on features in the wireless network to function. These Network Services may not be available on all networks or you may have to make specific arrangements with your service provider before you can utilize Network Services. Your service provider may need to give you additional instructions for their use and explain what charges will apply. Some networks may have limitations that affect how you can use Network Services. For instance, some networks may not support all language dependent characters and services.

This wireless device is a 3GPP GSM Release 99 terminal supporting GPRS service, and is designed to support also Release 97 GPRS networks. However, there may be some compatibility issues when used in some Release 97 GPRS networks. For more information, contact your service provider.

Copyright©2005 TOSHIBA CORPORATION, All rights reserved.

#### TOSHIBA CORPORATION

#### **IMPORTANT NOTE: PLEASE READ BEFORE USING YOUR MOBILE PHONE**

#### **BY ATTEMPTING TO USE ANY SOFTWARE ON THE SUPPLIED PHONE THIS CONSTITUTES YOUR ACCEPTANCE OF THESE EULA TERMS. IF YOU REJECT OR DO NOT AGREE WITH ALL THE TERMS OF THIS EULA, PLEASE DO NOT ATTEMPT TO ACCESS OR USE THE SUPPLIED SOFTWARE.**

#### **End User License Agreement**

This End User License Agreement ("EULA") is a legal agreement between you (as the user) and TOSHIBA CORPORATION ("Toshiba") with regard to the copyrighted software as installed in a Toshiba 3G mobile phone supplied to you (the "Phone").

Use or disposal of any software installed in the Phone and related documentations (the "Software") will constitute your acceptance of these terms, unless separate terms are provided by the Software supplier on the Phone, in which case certain additional or different terms may apply. If you do not agree with the terms of this EULA, do not use or dispose the Software.

**1.** License Grant. Toshiba grants to you a personal, nontransferable and non-exclusive right to use the Software as set out in this EULA. Modifying, adapting, translating, renting, copying, making available, transferring or assigning all or part of the Software, or any rights granted hereunder, to any other persons and removing any proprietary notices, labels or marks from the Software is strictly prohibited, except as expressly permitted in this EULA. Furthermore, you hereby agree not to create derivative works based on the Software.

- **2.** Copyright. The Software is licensed, not sold. You acknowledge that no title to the intellectual property in the Software is or will be transferred to you. You further acknowledge that title and full ownership rights to the Software will remain the exclusive property of Toshiba, Toshiba's affiliates, and/or their suppliers, and you will not acquire any rights to the Software, except as expressly set out in this EULA. You may keep a back-up copy of the Software only so far as necessary for its lawful use. All copies of the Software must contain the same proprietary notices as contained in or on the Software and are subject to the terms of this EULA. All rights not expressly granted under this EULA are reserved to Toshiba, Toshiba's affiliates and/or their suppliers.
- **3.** Reverse Engineering. You agree that you will not attempt, and if you are a business organisation, you will use your best efforts to prevent your employees, servants and contractors from attempting to reverse engineer, decompile, modify, translate or disassemble the Software in whole or in part except to the extent that such actions cannot be excluded by mandatory applicable law and only if those actions are taken in accordance with such applicable law. Any failure to comply with the above or any other terms and conditions contained herein will result in the automatic termination of this license and the reversion of the rights granted hereunder to Toshiba.
- **4. LIMITED WARRANTY.** Only during the warranty period for the Phone, Toshiba, Toshiba's affiliate, its suppliers or its authorized service company will repair or replace, at Toshiba's sole discretion, defective Software unless such defect results from acts or phenomenon beyond the reasonable control of

Toshiba. EXCEPT AS PROVIDED IN THIS EULA: **(A) TOSHIBA, TOSHIBA'S AFFILIATES, AND THEIR SUPPLIERS DISCLAIM ALL WARRANTIES, CONDITIONS OR OTHER TERMS (WHETHER EXPRESS OR IMPLIED), INCLUDING BUT NOT LIMITED TO WARRANTIES, CONDITIONS AND TERMS OF SATISFACTORY QUALITY, MERCHANTABILITY, FITNESS FOR A PARTICULAR PURPOSE AND NON-INFRINGEMENT OF THIRD-PARTY RIGHTS; AND (B) THE ENTIRE RISK AS TO THE QUALITY AND PERFORMANCE OF THE SOFTWARE IS WITH YOU. YOU ACCEPT THAT SOFTWARE MAY NOT MEET YOUR REQUIREMENTS AND NO WARRANTY CAN BE GIVEN THAT OPERATION OF THE SOFTWARE WILL BE UNINTERRUPTED OR ERROR-FREE.**

**5. LIMITATION OF LIABILITY. TO THE FULLEST EXTENT LEGALLY PERMITTED, IN NO EVENT SHALL TOSHIBA, TOSHIBA'S AFFILIATES OR THEIR SUPPLIERS BE LIABLE TO YOU FOR ANY DAMAGES FOR (A) LOST BUSINESS OR REVENUE, BUSINESS INTERRUPTION, LOSS OF BUSINESS DATA; OR (B) CONSEQUENTIAL, SPECIAL, INCIDENTAL OR INDIRECT DAMAGES OF ANY KIND (WHETHER UNDER CONTRACT, TORT OR OTHERWISE) ARISING OUT OF: (I) THE USE OR INABILITY TO USE THE SOFTWARE, EVEN IF TOSHIBA, TOSHIBA'S AFFILIATES OR THEIR SUPPLIER HAS BEEN ADVISED OF THE POSSIBILITY OF SUCH DAMAGES; OR (II) ANY CLAIM BY A THIRD PARTY. SAVE AS SET OUT IN THIS SECTION, TOSHIBA'S ENTIRE LIABILITY UNDER THIS EULA SHALL NOT EXCEED THE PRICE PAID FOR THE SOFTWARE, IF ANY.** 

THE ABOVE DISCLAIMER AND LIMITATION DOES NOT EXCLUDE OR LIMIT (A) LIABILITY FOR DEATH OR PERSONAL INJURY CAUSED BY NEGLIGENCE OR (B) ANY MANDATORY LEGAL RIGHT OR LIABILITY TO THE EXTENT THAT IT CANNOT BE LAWEULLY EXCLUDED OR LIMITED UNDER APPLICABLE LAW.

PLEASE MAKE AND RETAIN A COPY OF ALL DATA YOU HAVE INSERTED INTO YOUR PRODUCT, FOR EXAMPLE NAMES, ADDRESSES, PHONE NUMBERS, PICTURES, RINGTONES ETC, BEFORE SUBMITTING YOUR PRODUCT FOR A WARRANTY SERVICE, AS SUCH DATA MAY BE DELETED OR ERASED AS PART OF THE REPAIR OR SERVICE PROCESS.

- **6.** Laws. This EULA will be governed by the laws of England and Wales. All disputes arising out of this EULA shall be subject to the exclusive jurisdiction of the English Court.
- **7.** Export Laws. Any use, duplication or disposal of the Software involves products and/or technical data that may be controlled under the export laws of applicable countries or region and may be subject to the approval of the applicable governmental authorities prior to export. Any export, directly or indirectly, in contravention of the export laws of applicable countries or region is prohibited.
- **8.** Third Party Beneficiary. You agree that certain suppliers of the Software to Toshiba have a right as a third party beneficiary to enforce the terms of this EULA against you as a user.
- **9.** Transfers. The Software may be transferred only as installed on the Phone to a lawful third party user, where that party accepts the terms of this EULA which will continue to apply.

**10.** IF YOU ARE DEALING AS A CONSUMER IN THE UK & THE SOFTWARE QUALIFIES AS 'GOODS' YOUR STATUTORY RIGHTS UNDER APPLICABLE LAW ARE NOT AFFECTED.

Licensed by QUALCOMM Incorporated under one or more the following United States Patents and/or their counterparts in other nations :

4,901,307 5,504,773 5,109,390 5,535,239 5,267,262 5,600,754 5,416,797 5,778,338 5,490,165 5,101,501 5,511,073 5,267,261 5,568,483 5,414,796 5,659,569 5,056,109 5,506,865 5,228,054 5,544,196 5,337,338 5,657,420 5,710,784

Java™ and all Java-based marks are trademarks or registered trademarks of Sun Microsystems, Inc.

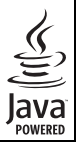

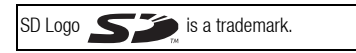

MPEG Layer-3 audio coding technology licensed from Fraunhofer IIS and Thomson multimedia.

T9 Text Input is covered by Euro.Pat. Nos. 0 842 463 (96927260.8), 1 010 057 (98903671.0), 1 018 069 (98950708.2), DK, DE, FI, FR, IE, IT, NL, PT, ES, SE, GB and other patents pending.

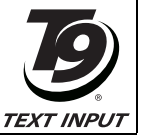

Powered by Mascot Capsule® / Micro3D Edition™ Mascot Capsule® is a registered trademark of HI Corporation © 2002-2003 HI Corporation. All Rights Reserved.

THIS PRODUCT IS LICENSED UNDER THE MPEG-4 VISUAL PATENT PORTFOLIO LICENSE FOR THE PERSONAL AND NON-COMMERCIAL USE OF A CONSUMER FOR (i) ENCODING VIDEO IN COMPLIANCE WITH THE MPEG-4 VISUAL STANDARD ("MPEG-4 VIDEO") AND/OR (ii) DECODING MPEG-4 VIDEO THAT WAS ENCODED BY A CONSUMER ENGAGED IN A PERSONAL AND NON-COMMERCIAL ACTIVITY AND/OR WAS OBTAINED FROM A VIDEO PROVIDER LICENSED BY MPEG-LA TO PROVIDE MPEG-4 VIDEO. NO LICENSE IS GRANTED OR SHALL BE IMPLIED FOR ANY OTHER USE. ADDITIONAL INFORMATION INCLUDING THAT RELATING TO PROMOTIONAL, INTERNAL AND COMMERCIAL USES AND LICENSING MAY BE OBTAINED FROM MPFG LA, LLC.

SEE HTTP://WWW.MPEGLA.COM.

Bluetooth™ is a trademark of Bluetooth SIG, Inc.USA.

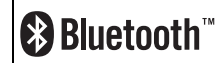

Copyright © 1998-2003 The OpenSSL Project. All rights reserved. Copyright © 1995-1998 Eric Young (eay@cryptsoft.com) All rights reserved.

THIS SOFTWARE IS PROVIDED BY THE OpenSSL PROJECT AND/OR BY ERIC YOUNG "AS IS" AND ANY EXPRESSED OR IMPLIED WARRANTIES, INCLUDING, BUT NOT LIMITED TO, THE IMPLIED WARRANTIES OF MERCHANTARILITY AND FITNESS FOR A PARTICULAR PURPOSE ARE DISCLAIMED. IN NO EVENT SHALL THE OpenSSL PROJECT, ERIC YOUNG OR ITS CONTRIBUTORS BE LIABLE FOR ANY DIRECT, INDIRECT, INCIDENTAL, SPECIAL, EXEMPLARY, OR CONSEQUENTIAL DAMAGES (INCLUDING, BUT NOT LIMITED TO, PROCUREMENT OF SUBSTITUTE GOODS OR SERVICES; LOSS OF USE, DATA, OR PROFITS; OR BUSINESS INTERRUPTION) HOWEVER CAUSED AND ON ANY THEORY OF LIABILITY, WHETHER IN CONTRACT, STRICT LIABILITY, OR TORT (INCLUDING NEGLIGENCE OR OTHERWISE) ARISING IN ANY WAY OUT OF THE USE OF THIS SOFTWARE, EVEN IF ADVISED OF THE POSSIBILITY OF SUCH DAMAGE.

# $CE$  0168

Watchmoor Park, Riverside Way, Camberley, Surrey GU15 3YA<br>Tel: +44 (0)1276 405100 Fax: +44 (0)1276 405111 TOSHIBA INFORMATION SYSTEMS (U.K.) LTD<br>WOBILE COMMUNICATIONS DIVISION

# DECLARATION OF CONFORMITY

Toshiba Information Systems UK (Ltd), Mobile Communications Division Уe,

Weybridge Business Park<br>Addlestone Road **Toshiba Court** Weybridge<br>KT15 2UL đ

declare under our sole responsibility that the product

Type (Model) Name is CC4 - E01<br>UMTS & GSM/DCS/PCS Terminal (Tri band 900, 1800 & 1900) TS921

to which this declaration relates, is in conformity with the following standards and/or other normative documents. 3GPP TS 51.010-1, 3GPP TS 34.121, EN 301 489-1, EN 301 489-7, EN 301-489-24,<br>EN 300 328, EN 301 489-17, EN 60950, EN 50360, EN 50361, EN 301 511, EN 301 908-1 and<br>EN 301 908-2

We hereby declare that all essential radio test suites, EMC & safety requirements have been<br>carried out and that the above named product is in conformity to all the essential requirements of Directive 1999/5/EC. The conformity assessment procedure referred to in Article 10(5) and detailed in Annex IV of<br>Directive 199/5/EC has been followed with the involvement of the following Notified Body(ies):

BABT, Claremont House, 34 Molesey Road, Walton-on-Thames, KT12 4RQ

0168 Identification mark: The technical documentation relevant to the above equipment will be held at:

Toshiba Information Systems UK (Ltd), Mobile Communications Division<br>Riverside Way, Camberley, Surrey, GU15 3YA

Name:- Noritaka Tanigawa

General Manager Mobile Communications Division Title:- Deputy Managing Director of TIU

 $\epsilon$ Signature:-

Registeed Office: Tashiba Court, Weybridge Business Park, Addlestone Read, Weybridge, Surrey KT15 2UL<br>Registered Number: 918861 England. Telephone Ishikuchuard) 01322 841000 Flockmile 01932 863455<br>Registered Number: 918861 Date:- $|S|$ o $|$ o $5$  $\overline{\phantom{0}}$ 

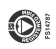

# **Safety Instructions**

#### **Care and Maintenance**

If you maintain your phone in good condition, the quality of your phone usage as well as the phone life span will be greatly enhanced. If you follow the suggestions below, this will also help you to fulfil warranty obligations.

- Keep the phone and all the parts and accessories out of the reach of small children.
- Keep the phone dry as moisture of any kind can contain minerals that will corrode the electronic circuits.
- Do not use or store the phone in dusty or dirty locations as the moving parts of the phone can be damaged.
- Do not use or store the phone in hot areas. High temperatures will shorten the life span of the phone, damage the battery or warp/ melt the plastic used in the phone's manufacture.
- Do not store the phone in cold areas. When there is a difference in temperature between the room and the phone, condensation can form inside the phone, causing damage to the electronic circuits.
- Do not open the phone unless absolutely necessary, for example, to install the battery or SIM card. We recommend that you go to your dealer when problems arise with either of these items and allow their experts to handle the phone instead.
- Do not mishandle or abuse the phone. Dropping it, knocking or shaking it can damage the internal circuits.
- Do not use harsh chemicals, strong detergents, or cleaning solvents to clean the phone. If you must clean it, then use a soft cloth that has been slightly dampened with a mild soap and water solution.
- Do not apply paint or other such substances to the phone. This could clog the phone's moving parts.
- If the phone or any of the accessories are not working as they should, please consult your dealer who can provide you with the expert assistance that you require.
- Interference may affect your phone's performance. This is perfectly normal and once you move away from the source of the interference, the phone should operate as usual.

#### **FCC Statement**

This device complies with Part 15 of the FCC rules. Operation is subject to the following two conditions: (1) This device may not cause harmful interference, and (2) This device must accept any interference received, including interference that may cause undesired operation.

#### **Information to User**

This equipment has been tested and found to comply with the limits of a Class B digital device, pursuant to Part 15 of the FCC Rules. These limits are designed to provide reasonable protection against harmful interference in a residential installation. This equipment generates, uses and can radiate radio frequency energy and, if not installed and used in accordance with the instructions, may cause harmful interference to radio communications.

However, there is no guarantee that interference will not occur in a particular installation; if this equipment does cause harmful interference to radio or television reception, which can be determined by turning the equipment off and on, the user is encouraged to try to correct the interference by one or more of the following measures:

- **1.** Reorient/relocate the receiving aerial.
- **2.** Increase the separation between the equipment and receiver.
- **3.** Connect the equipment into an outlet on a circuit different from that to which the receiver is connected.
- **4.** Consult the dealer or an experienced radio/TV technician for help.

Caution: Changes or modifications not expressly approved by the manufacturer responsible for compliance could void the user's authority to operate the equipment.

# **Contents**

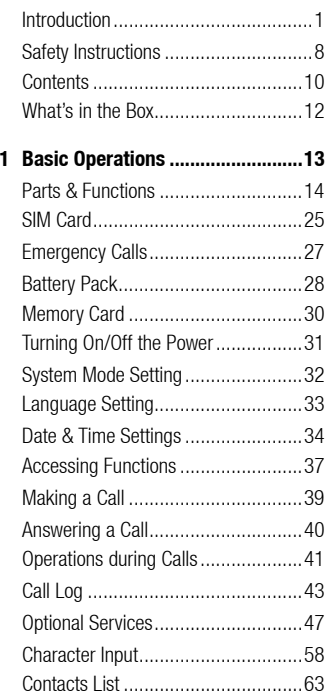

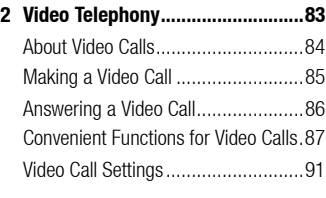

- **3 Camera/Video Camera .................97** Camera...........................................98 Pictures.........................................102 Videos...........................................116 Picture & Video Settings.................120
- **4 Messaging ..................................131** Messaging Capabilities ..................132 MMS.............................................133 SMS..............................................144 MMS/SMS Common Operations .....150 Email ............................................157 Postcard........................................165 live! Studio ....................................169

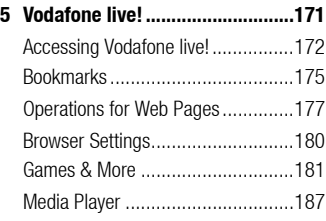

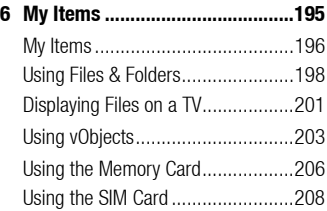

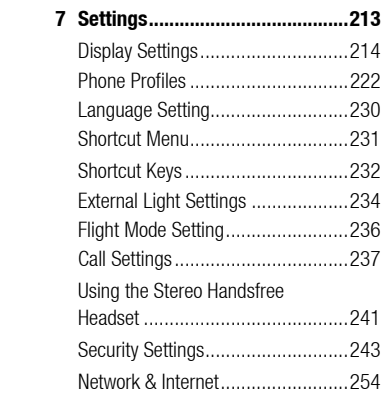

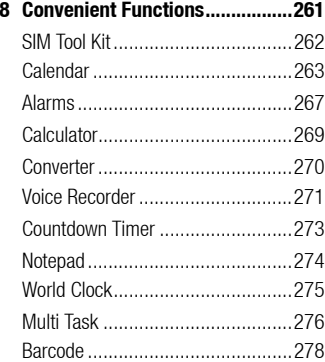

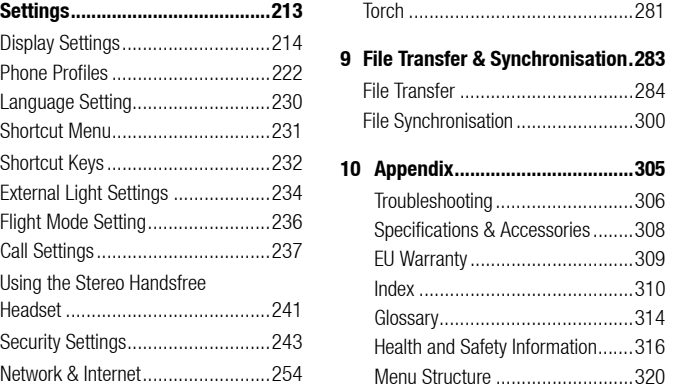

# **What's in the Box**

Your box contains the following items:

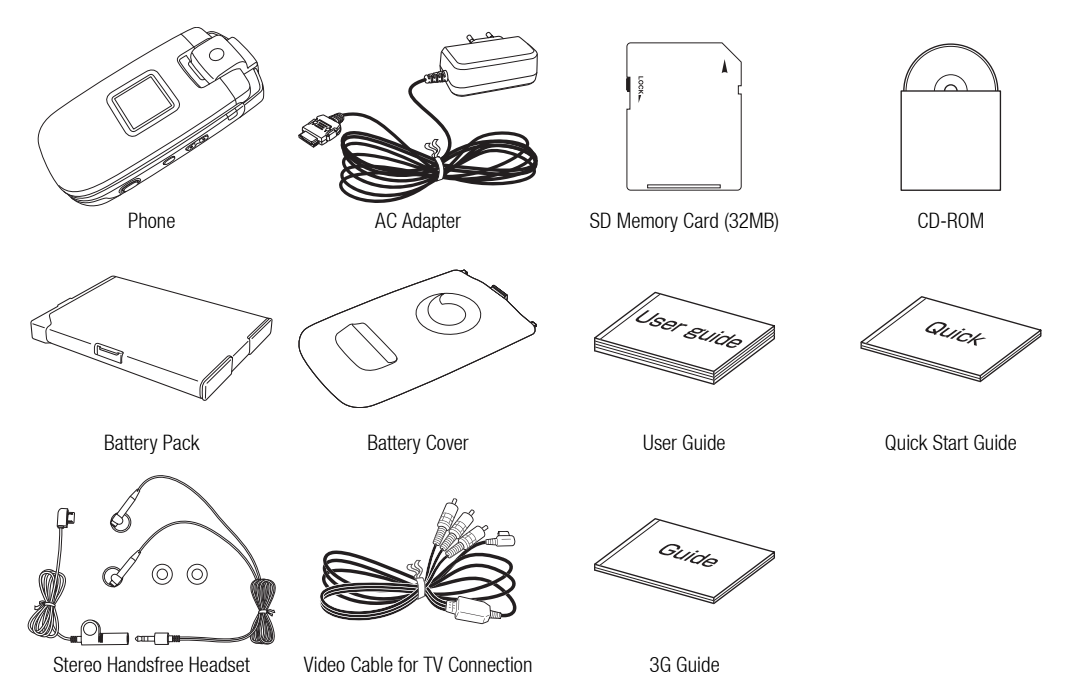

# **Basic Operations**

**This chapter explains the basic operations and functions of your phone.**

#### **In This Chapter**

- 
- 
- 
- 
- ❍ **Memory Card** ❍ **Call Log**
- ❍ **Turning On/Off the Power** ❍ **Optional Services**
- ❍ **System Mode Setting** ❍ **Character Input**
- ❍ **Language Setting** ❍ **Contacts List**
- ❍ **Date & Time Settings**
- ❍ **Parts & Functions** ❍ **Accessing Functions**
- ❍ **SIM Card** ❍ **Making a Call**
- ❍ **Emergency Calls** ❍ **Answering a Call**
- ❍ **Battery Pack** ❍ **Operations during Calls**
	-
	-
	-
	-

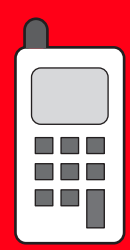

# **Parts & Functions**

#### **Phone**

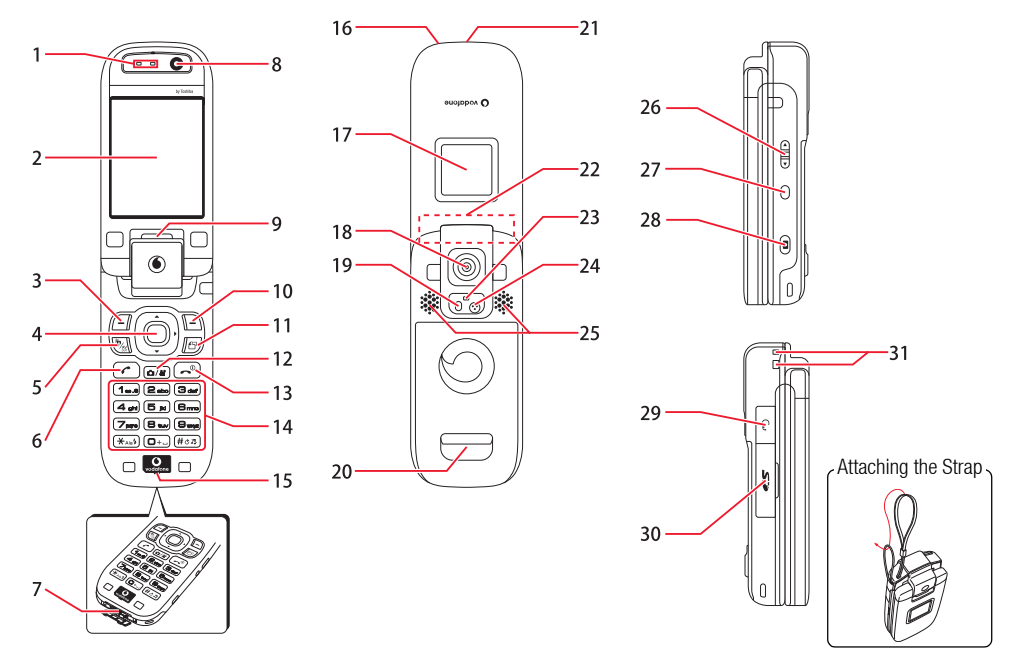

**<sup>14</sup>** Basic Operations

**1: Earpiece**

your phone is opened.

on the main display.

**7: Cable and Phone Charging Connections**

**5: VT Key:** Accesses the video call function.

- **8: Internal Camera Lens:** Used during video calls.
- **9: External Light:** Flashes for incoming calls, messages and other information, as well as when you have unchecked information.

**2: Main Display:** The main display is the screen facing you when

**3: Left Soft Key:** Performs the operation indicated for the button

**4: Navigation Key/Centre Key:** Moves the cursor up, down, left or right, confirms operations and accesses shortcuts (page 233). The centre key is also used to perform other major operations in screens, acts as the shutter button, etc.

- **10: Right Soft Key:** Performs the operation indicated for the button on the main display.
- **11: AP Key:** Accesses Multi Task.
- **12: Camera/Video Key:** Activates the camera/video camera.
- **13: End/Power Key:** Turns on/off the power and ends calls/ operations and takes you back to standby mode.
- 14: **Keypad/**  $\angle$  **Key/# Key:** Allows you to enter phone numbers, characters, etc. To switch Phone Profiles (page 222) between Normal and Silent, press and hold  $(H \circ \mathbb{R})$ . To set/cancel the key guard (page 252), press and hold  $\left( \frac{1}{2} \sum_{n=1}^{\infty} a_n \right)$ . To listen to your voicemail (page 48), press and hold  $\sqrt{1\omega}$ . **15: Microphone: Used for voice calls.**
- 
- **16: Charging Indicator**
- **17: External Display:** Indicates incoming calls, received messages, etc. while your phone is closed.
- 18: **External Camera Lens:** Used for taking pictures and recording videos.
- **19: Mobile Light**
- **20: Camera Grip**
- **21: Infrared Port**
- **22: Antenna (Built-in)**
- **23: Camera/Video Indicator**
- 24: Second Microphone: Records sound for videos.

#### **25: Stereo Speakers**

- **26: Side Key (** $\left(\begin{matrix} \curvearrowleft \end{matrix}\right)$ **,**  $\left(\begin{matrix} \curvearrowleft \end{matrix}\right)$ **): Adjusts the volume, selects options,** changes the zoom, etc. The function of the key varies depending on the mode.
- **27: Side Key**  $(\bigcap)$ **:** Takes you back to the previous operation, etc. You can also assign a shortcut to the key (page 232).
- 28: Side Key (**Q**): Activates the camera, etc. Acts as the shutter button for the camera.
- **29: AV OUT/Earphone Microphone Jack**
- **30: Memory Card Slot**
- **31: Handstrap Hole**

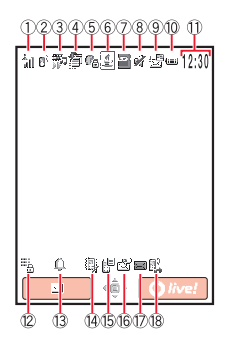

#### **Tip**

- The screens appearing in this manual are simplified for the purpose of explanation and may differ from the actual screens appearing on your phone.
- Screens have been omitted from the explanation of some operations.

## **Main Display**

The following indicators appear on the main display.

- 1:  $\frac{8}{101}L_{11}^8L_{11}^8L_{11}^8$  /<sup>8</sup> (Signal Strength, Out of Range): Indicates the signal strength is at one of five levels.
	- **(Flight Mode On):** Indicates Flight mode (page 236) is set to **On**.
- **2:**  $\mathbb{P}$  / $\mathbb{P}$  (Voice/Video Call): Indicates a voice or video call in progress.
	- **(Dial-up Connection):** Indicates a dial-up connection.
- **3: <b>[5]** (Streaming Playback): Indicates streaming playback.
	- **(Sending/Receiving Data):** Indicates data is being sent or received.

**<b>Identifying GPRS Network Location Information):** Indicates you can establish a connection on the GPRS network.

**(GPRS Data Connection Established):** Indicates you can perform data communication on the GPRS network.

**4: ◎ (Multi Task):** Indicates the maximum number of functions activated in Multi Task.

**(Limited Service):** Indicates you are out of the service area of the service provider with which you have concluded a contract. When this indicator is displayed, only emergency services can be called.

**/ (3G Network Connection/Roaming):** Indicates a 3G network connection or roaming.

**/ (GSM Network Connection/Roaming):** Indicates a GSM network connection or roaming.

**/ (GPRS Network Connection/Roaming):** Indicates a GPRS network connection or roaming.

**5:**  $\textcircled{e}$  **(Web SSL):** Indicates a connection to a Web page with security protection.

 **(External Device Synchronisation):** Indicates data is being synchronised with an external device.

**/ (Bluetooth™ Connection Established/Connection Standby):**

Indicates a connection to an external device via Bluetooth™.

**•Sia (Infrared Communication):** Indicates a connection to an external device via infrared.

- **6:** *J* / **Java<sup>™</sup> Application):** Indicates a running/paused Java<sup>™</sup> application (page 184).
- **7: 2/2 (Memory Card Inserted/Write Protected):** Indicates the status of the memory card (page 30).
- 8:  $\overline{ }$  (Playing Media File): Indicates a media file is being played. **/ / (Silent/Car/Meeting):** Indicates the profile set for Phone Profiles (page 222).
- 9:  $\mathbb{R}/\mathbb{R}$  (MMS/SMS Priority Level): Indicates the reception of a message with a high priority level.
	- **(Rights Object):** Indicates the reception of a rights object (page 138).

 $\sqrt{2}$  **/**  $\sqrt{2}$  **(New or Unread MMS/SMS):** Indicates a new or unread MMS message (page 138) or SMS message (page 147).

**(WAP):** Indicates a new or unread WAP Push message (page 148).

**10:**  $\mathbf{w}$  /  $\mathbf{w}$  /  $\mathbf{w}$  /  $\mathbf{w}$  /  $\mathbf{w}$  (Battery Level): Indicates the battery level is at one of five levels.

 **(Charging)**

- 11: Clock Display Indicator (Clock Display): Appears when your phone is not in standby mode.
- **12:**  $\frac{m}{6}$  /  $\frac{m}{6}$  (Key Guard/Phone Lock): Indicates the key guard (page 252) or phone lock (page 249) is set.
- **13:**  $\triangle$  (**Alarm**): Indicates the alarm (page 267) is set.
- **14:**  $\mathbb{B}/\mathbb{B}/\mathbb{B}$  **(Silent/Vibration):** Indicates both Silent and Vibration are set or either Silent or Vibration is set (page 225).
- **15: <b>***I* (Information Prompt): Indicates a missed call, unread message, etc.
- **16: <b>8** (Message Received): Indicates a recorded message at the Voicemail Centre (page 47).
	- **.** (**Missed Call**): Indicates a missed call.
- **17: <b>Example 17: ISMS and MMS Inbox Full):** Indicates the SMS (page 147) and MMS (page 138) Inbox is full.
- 18: **B. / B. / B. (Call Diverting without Ringing Set for Voice Call/Video Call/ Voice and Video Calls):** Indicates call diverting without ringing is set for both voice calls and video calls or either voice calls or video calls.

# **External Display**

The external display allows you to confirm information when your phone is closed.

- **1:**  $\frac{2}{10} \int_{-1}^{1} \int_{-1}^{2} \int_{-1}^{2}$  /<sup>2</sup> (Signal Strength, Out of Range): Indicates the signal strength is at one of five levels.
	- **(Flight Mode On):** Indicates Flight mode (page 236) is set to **On**.
- **2:** *√* **/** *Dava***<sup>™</sup> Application):** Indicates a running/paused Java<sup>TM</sup> application (page 184).
- **3:**  $\mathbb{P}'$  /  $\mathbb{P}$  (Voice/Video Call): Indicates a voice or video call in progress.
	- **(Dial-up Connection):** Indicates a dial-up connection.
- 4:  $\iff$  (**Sending/Receiving Data):** Indicates data is being sent or received.
	- **(Identifying GPRS Network Location Information):** Indicates you can establish a connection on the GPRS network.
	- **(GPRS Data Connection Established):** Indicates you can perform data communication on the GPRS network.
- **5: <sup>6</sup> (Multi Task):** Indicates the maximum number of functions activated in Multi Task.

**(Limited Service):** Indicates you are out of the service area of the service provider with which you have concluded a contract. When this indicator is displayed, only emergency services can be called.

**/ (3G Network Connection/Roaming):** Indicates a 3G network connection or roaming.

**/ (GSM Network Connection/Roaming):** Indicates a GSM network connection or roaming.

*C* / *G* **/ <b>***GPRS Network Connection/Roaming*): Indicates a GPRS network connection or roaming.

- **6:**  $\omega / \omega / \omega / \omega$  (**Battery Level):** Indicates the battery level is at one of five levels.
	- **(Charging)**

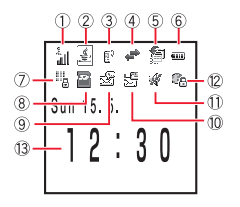

- **7:**  $\frac{1}{2}$ ,  $\frac{1}{2}$  (**Key Guard/Phone Lock):** Indicates the key guard (page 252) or phone lock (page 249) is set.
- 8:  $\mathbb{Z}/\mathbb{Z}$  (Memory Card Inserted/Write Protected): Indicates the status of the memory card (page 30).
- **9: 8 (Message Received):** Indicates a recorded message at the Voicemail Centre (page 47).

**(Missed Call):** Indicates a missed call.

**1. / 1. / 1. / 1. / 1. / 1. / Silent/Vibration):** Indicates both Silent and Vibration are set or either Silent or Vibration is set (page 225).

**10:**  $\mathbb{R}^n$ **/** $\mathbb{R}^n$  **(MMS/SMS Priority Level):** Indicates the reception of a message with a high priority level.

 **(Rights Object):** Indicates the reception of a rights object (page 138).

**/**  $\mathbb{R}^n$ **/**  $\mathbb{R}^n$  **(New or Unread MMS/SMS):** Indicates a new or unread MMS message (page 138) or SMS message (page 147).

**<b>***I* (WAP): Indicates a new or unread WAP Push message (page 148).

**11: Hetaving Media File):** Indicates a media file is being played.

*A*  $\rightarrow$  **/**  $\stackrel{\text{def}}{\leftarrow}$  **/ (Silent/Car/Meeting):** Indicates the profile set for Phone Profiles (page 222).

**12:**  $\otimes$  **(Web SSL):** Indicates a connection to a Web page with security protection.

 **(External Device Synchronisation):** Indicates data is being synchronised with an external device.

**/ (Bluetooth™ Connection Established/Connection Standby):** Indicates a connection to an external device via Bluetooth™.

 **(Infrared Communication):** Indicates a connection to an external device via infrared.

**13: Clock Display Indicator (Clock Display)**

# **Information Prompt**

This feature notifies you of missed calls, unread messages or other unconfirmed information. If you have unconfirmed information, the information prompt appears in standby mode.

**1.** While the information prompt is displayed, select the item you want to confirm and press  $\sqrt{-1}$  (Select).

The information prompt contains the following items.

- **Missed Calls:** Notifies of missed calls (page 43).
- **New SMS:** Notifies of new SMS (page 147).
- **REP New MMS:** Notifies of new MMS (page 138).
- *<b>B* New WAP Push: Notifies of new WAP Push (page 148).
- **New Notifications:** Notifies of new messages (page 139).
- **New Reports:** Notifies of unread report messages (pages 142, 149).
- *<b>Voicemail:* Notifies of new messages at the Voicemail Centre (page 47).
- **Stop Snooze:** Notifies of an activated alarm set to repeat (page 267).

#### **Tip**

If you still have unconfirmed information after returning to standby mode, press and hold  $\Box$  to redisplay the information prompt.

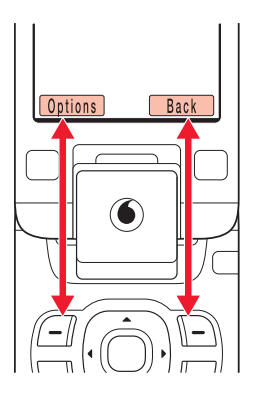

# **Using Soft Keys**

You can perform an operation displayed at the bottom of the main display by pressing the corresponding  $\boxed{-}$  or  $\boxed{-}$ .

# **Using the Navigation Key**

The navigation key  $\circled{O}$  allows you to perform various operations such as moving the cursor up, down, left or right. With  $\textcircled{\textsf{a}}$ , you can display the Main menu, confirm the selected item, perform the selected operation, etc. If you press  $\circled{\widehat{\hbox{}}}\,$  in standby mode, you can display the shortcut screen (page 231) and use shortcuts.

## **Opening & Closing Your Phone**

In addition to open style, you can use your phone in turnover style and self-portrait style. **Note** 

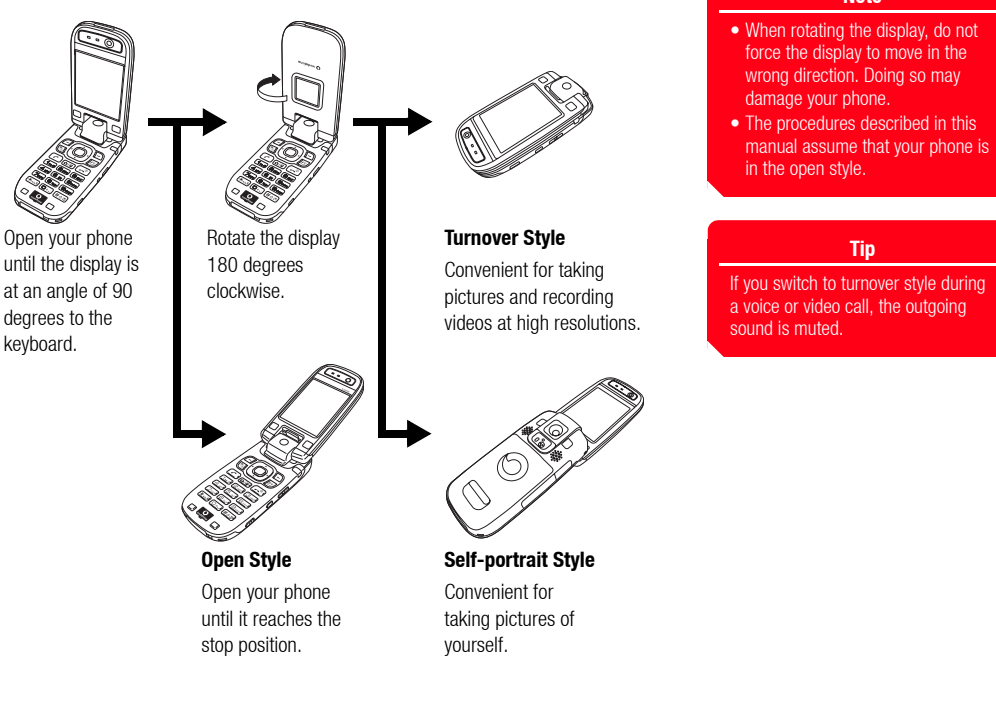

# **SIM Card**

Before using your phone, be sure to do the following.

- ◆ Insert the SIM card in your phone.
- ◆ Insert the battery pack in your phone (page 28).

## **About the SIM Card**

The SIM card contains customer information such as your phone number. Only insert the SIM card in a SIM card compatible phone. If the SIM card is not inserted, the phone cannot be used.

## **Inserting & Removing the SIM Card**

Before inserting or removing the SIM card, remove the battery pack. For details on removing the battery pack, see page 28.

- **1.** Open the battery cover and remove the battery pack.
- **2.** With the IC surface facing downwards, insert the SIM card in the direction shown on the left while keeping it straight.

To remove the SIM card, slide it out as shown on the left.

Basic Operations **25**

## **Personal Identification Number (PIN) Code**

The SIM card has two security codes: PIN code and PIN2 code. For details on the PIN/ PIN2 code, contact your service provider.

#### **PIN Code**

This is a four to eight digit security code to prevent another person from using your SIM card without permission.

If the PIN code setting is set to **On** (page 246), your PIN code needs to be entered to use your phone each time the power is turned on. You can change the initial number set at the time of purchase (page 247).

#### **PIN2 Code**

This is a four to eight digit security code that needs to be entered for operations such as modifying data saved to the SIM card. You can change the initial number set at the time of purchase (page 247).

#### **PUK (Personal Unblocking Key) Code**

If the PIN code or PIN2 code is incorrectly entered three times in a row, the PIN/PIN2 lock is set. To cancel the PIN/PIN2 lock, enter the PUK code or PUK2 code. For details on the PUK/PUK2 code, contact your service provider.

# **Emergency Calls**

#### **Note**

- Most GSM Networks support the internationally recognized emergency numbers of 112 and 911 (for the USA), consult your service provider in the country you are in for the correct number to dial in an emergency.
- Calls cannot be made to emergency services while data communication is being performed within a GSM area. End data communication before making a call.
- If the system mode is set to **UMTS Only** or **GSM Only**, calls cannot be made to emergency services if the selected network is unavailable. Change the system mode setting (page 256) before making a call.

You can still make calls to emergency services when the SIM card is not inserted. However, there is no guarantee that a connection can be established in all countries and areas because operation of your phone differs depending on the wireless network, wireless signal and your phone's setting status. Do not rely on just your mobile phone when you need to make important calls such as calls to emergency services.

Calls may not be able to be made to emergency services depending on the network services of some service providers. For details on services, contact the service provider.

- **1.** While in a service area, confirm that your phone is turned on.
- **2.** Dial the phone number for an emergency service.
- **3.** Press  $\boxed{\sim}$

# **Battery Pack**

Before using your phone for the first time, charge the battery.

# **Inserting & Removing the Battery Pack**

- **1.** Press down on the battery cover at a point just below the second microphone and slide it towards the bottom of your phone.
- **2.** Lift off the battery cover.
- **3.** Insert the battery pack while making sure the socket on the bottom of the battery pack is aligned with the connector in the battery compartment.

To remove the battery pack, insert a fingernail beneath the side or bottom tab and lift out the battery pack.

**4.** Place the battery cover on your phone and slide it until it clicks into place.

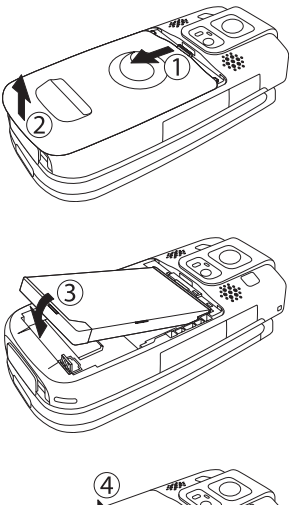

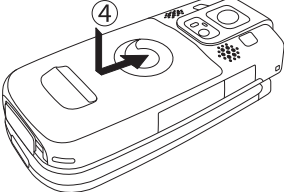

**28** Basic Operations

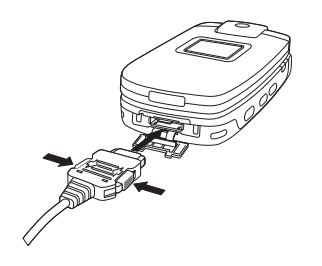

# **Charging the Battery Pack**

- **1.** Turn off the power of your phone.
- **2.** Open the external connector cover of your phone and insert the connector of the AC adapter.
- **3.** Insert the plug of the AC adapter into an AC outlet. The charging indicator lights up and charging begins.
- **4.** After the charging indicator goes out, remove the plug of the AC adapter from the AC outlet. Remove the connector of the AC adapter from your phone while pressing the release buttons on the sides of the connector.

# **Memory Card**

## **About the Memory Card**

A 32 MB memory card is supplied for use with your phone. You can save pictures taken and videos recorded with the camera of your phone and various downloaded data to the memory card. Make sure the power is turned off before inserting or removing the memory card. Otherwise data may be lost.

- ◆ This manual refers to an SD memory card as the "memory card."
- ◆ Your phone supports memory cards with a storage capacity of up to 512 MB. There is no guarantee that all memory cards will work with your phone because an operation check has not been performed for all memory cards.

# **Inserting & Removing the Memory Card**

- **1.** Open the memory card slot cover.
- **2.** Gently push the memory card into the slot until it clicks into position.

To remove the memory card, gently press the memory card. When you let go, the memory card will be ejected.

**3.** Close the memory card slot cover.

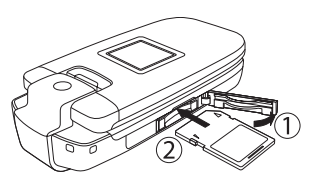

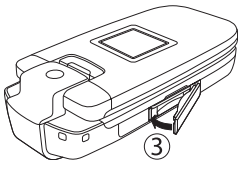

#### **Note**

- Do not use excessive force to open the memory card slot cover. Doing so may damage the cover.
- Take care that the memory card does not fly out of your phone during removal.

**30** Basic Operations

# **Turning On/Off the Power**

## **Turning On the Power**

#### **Note**

- A screen for setting the date and time appears the first time you turn on the power of your phone. Set the date and time while referring to "Date & Time Settings" (page 34).
- Touching the built-in antenna part of your phone affects signal strength. Avoid touching this part of your phone during use.

**1.** Press and hold  $\left( \rightarrow^{\circ} \right)$ 

The standby screen appears on the main display.

If the PIN code setting (page 246) is set to **On**, enter your PIN code after you press and hold  $(\overline{\rightarrow}^{\circ})$ .

## **Turning Off the Power**

**1.** In standby mode, press and hold  $\left(\begin{array}{c} \widehat{\hspace{1em}} \\ \widehat{\hspace{1em}} \end{array}\right)$ .

The Power Off screen appears and the power is turned off.

# **System Mode Setting**

Your phone is UMTS (3G)/GSM dual mode compatible. Before using your phone, you can set which system mode your phone uses. For details on setting the system mode, see "Setting the System Mode" (page 256).

# **Language Setting**

You can change the language displayed on your phone. For details on setting the language, see page 230.

# **Date & Time Settings**

## **Setting the Date & Time**

You can set the date and time displayed in standby mode.

- **1.** In standby mode, press  $\left( \bullet \right)$ , select **Settings** and press  $\left( \right)$  (Select).
- **2.** Select **Phone Settings** and press  $\boxed{-}$  (Select).
- **3.** Select **Date&Time** and press  $\boxed{-}$  (Select).
- **4.** Select **Set Date/Time** and press  $\boxed{-}$  (Select).
- **5.** Enter the year (two digits), month, day and time and press  $\boxed{-}$  (OK).

#### **Tip**

- You can enter a date from 2/1/ 2000 to 30/12/2099. Enter the time in accordance with the 24-hour system.
- You can switch the clock display between the 12-hour and 24-hour system (page 217).

## **World Clock Setting**

In addition to the date and time displayed in standby mode, you can set the world clock. For details on displaying the world clock, see page 275.

#### **Setting the Home City/Alternate City**

- **1.** In standby mode, press  $(\bullet)$ , select **Settings** and press  $\boxed{-}$  (Select).
- **2.** Select **Phone Settings** and press  $\boxed{-}$  (Select).
- **3.** Select **Date&Time** and press  $\boxed{-}$  (Select).
- **4.** Select **World Clock** and press  $\boxed{-}$  (Select).
- **5.** Select Set Home City or Set Alternate City and press  $\boxed{-}$  (Select).
- **6.** Use  $(\bigcirc)$  to select the city you want to set and press  $(\bullet)$ .

A green circle indicates your home city on the map. A red circle indicates the alternate city.

#### **Setting the GMT Offset**

You can select a city by entering a GMT time difference.

- **1.** After Step 5 of "Setting the Home City/Alternate City" (page 35), press  $\boxed{-}$ (Options).
- **2.** Select **GMT Offset** and press  $\boxed{-}$  (Select). If you press (Options), you can select **+/–**.
- **3.** Enter the time difference and press  $\left( \bullet \right)$  twice.

## **Setting the Daylight Saving Time (DST)**

You can set the summer time.

- **1.** After Step 5 of "Setting the Home City/Alternate City" (page 35), press  $\boxed{-}$ (Options).
- **2.** Select **DST On/Off** and press  $\boxed{-}$  (Select).
- **3.** Select **On** or **Off** and press  $\boxed{-}$  (Select).

#### **Tip**

If the DST setting is set to **On**, the indicator appears on the display when you set (page 35) or display (page 275) the world clock. The indicator or **DST** appears for the time displayed in standby mode.

# **Accessing Functions**

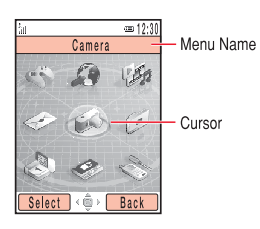

Main Menu Screen

#### **Accessing a Function from the Main Menu**

- **1.** In standby mode, press  $(\bullet)$  to display the Main menu.
- **2.** Use  $\left(\bigcirc$  to select an icon and press  $\boxed{-}$  (Select) to display the menu of the function.
	- **Games & More:** Allows you to download and use games, screensavers and other Java™ applications (page 181).
	- **Vodafone live!:** Allows you to access the Vodafone live! home page and download pictures, melodies and applications (page 173).
	- **Media Player:** Allows you to play audio and video files (page 187).
	- **Messaging:** Allows you to create MMS/SMS/email messages. You can also check received and sent MMS/SMS/email messages (page 131).
	- **Camera:** Allows you to take pictures and record videos (page 97).
	- **My Items:** Allows you to check the pictures you took, videos you recorded and other data stored in data folders (page 195).
	- **Organiser & Tools:** Allows you to use preinstalled applications (page 261).
	- **Contacts:** Allows you to access and update the Contacts list (page 63).
	- **Settings:** Allows you to modify and confirm the settings of your phone (page) 213).

## **Codes**

Your security code, centre access code and call barring service code are required for using your phone.

#### **Security Code**

Your security code is "0000" or the four-digit number you selected when you concluded your contract. It is required to use functions and perform operations on your phone.

#### **Centre Access Code**

Your centre access code is the four-digit number you selected when you concluded your contract. It is required to perform optional service operations from a fixed-line phone.

#### **Call Barring Service Code**

Your call barring service code is the four-digit number you selected when you concluded your contract. It is required to set call barring (page 52).

# **Making a Call**

#### **Tip**

- You can perform the following operations if you press (Options) after entering a phone number in standby mode.
- **Voice Call:** Makes a voice call.
- **Video Call:** Makes a video call (page 85).
- **Save to Contacts:** Saves the phone number to the Contacts list (page 64).
- **Send Message:** Allows you to create an SMS/MMS message (pages 133, 144).
- You can also make a call from the Contacts list (page 75) or the call log (page 43).

**1.** Confirm that the power is on.

Confirm that the signal level is sufficient.

**2.** In standby mode, enter a phone number.

If you enter the wrong number, each press of  $\Box$  (Clear) deletes the digit on the far right.

- **3.** Press  $\sqrt{6}$
- **4.** Press  $\widehat{A}^{\circ}$  to end the call.

#### **Making an International Call**

- **1.** In standby mode, press and hold  $(\Box + \Box)$ 
	- **+** appears.
- **2.** Enter the country code, area code and other party's phone number. If the other party's phone number begins with 0, omit the first 0.
- **3.** Press  $\sim$ .

#### **Sending Tones**

You can send DTMF tones by pressing digit keys during a call.

To disable the sending of DTMF tones, press  $\sqrt{-1}$  (Options) during a call and select **DTMF Off**.

# **Answering a Call**

When a call is received, the ringtone plays and the external light flashes. If the phone number is in the Contacts list (page 63), the name and phone number of the caller appear on the display.

- **1.** Press  $\boxed{-}$  (Answer).
- **2.** Press  $\left(\begin{matrix} \multimap \\ \multimap \end{matrix}\right)$  to end the call.

# **Rejecting a Call**

You can manually reject an incoming call. To automatically reject calls from specific phone numbers, add the phone numbers to the Rejection list (page 243).

- **1.** A call is received.
- **2.** Press  $\boxed{\rightarrow^\circ}$ .

#### **Tip**

- To adjust the ringtone volume while a call is being received, use  $\Box$  or the side keys ( $\bigcap$  and  $\bigcup$ ). To set the ringtone volume to mute, press and hold the side key  $($ .
- If you miss a call, the information prompt (page 22) appears.
- You can also use Open to Answer (page 240) or Any Key Answer (page 240) to answer a call.

# **Operations during Calls**

## **Options Available during a Call**

You can perform the following operations if you press  $\sqrt{-1}$  (Options) during a call.

- ◆ **Hold:** Places the call on hold.
- **Mute My Voice:** Mutes the outgoing sound.
- **Mute All:** Mutes both the outgoing and incoming sound.
- **Contacts List:** Allows you to reference the Contacts list (page 78).
- **Call Log:** Allows you to access the call log (page 43).
- **Voice Record:** Records the other party's voice (page 42).
- **My Details:** Displays the owner information (page 81).
- **DTMF Off/On:** Allows you to disable or enable the sending of DTMF tones (page) 39).

#### **Tip**

You can send and receive messages and access the Web during a voice call. This function is only available while you are in an area with 3G coverage (UMTS area). It is unavailable during a video call even if you are in an area with 3G coverage.

## **Adjusting the Earpiece Volume during a Call**

You can use the navigation key or side keys to adjust the earpiece volume to one of five levels.

**1.** Press  $\overline{3}$  or the side key  $\overline{1}$  or  $\overline{5}$  during a call.

The current setting appears.

**2.** Use  $\bigodot$  or the side key ( $\bigcirc$ ) or  $\bigcirc$ ) to adjust the earpiece volume.

Use  $(\bar{O})$ ,  $(\bar{O})$  or the side key  $(\bar{A})$  to increase the earpiece volume and use  $(Q)$ ,  $\left(\overline{Q}\right)$  or the side key  $\left(\overline{Q}\right)$  to decrease the earpiece volume.

# **Recording during a Call**

Voice Record allows you to record the other party's voice during a call. The maximum length of one recording during a call is 60 seconds.

- **1.** Press  $\boxed{-\}$  (Options) during a call.
- **2.** Select **Voice Record** and press  $\boxed{-}$  (Select).

After the maximum length of recording time elapses or the call ends, recording stops and the recording data is saved to the Recordings folder automatically.

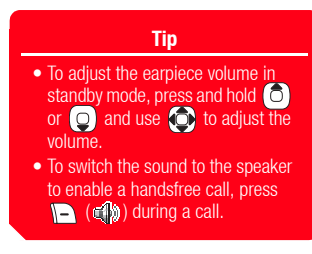

**Note**

Only the other party's voice is recorded. Your voice is not recorded.

**Tip**

For details on playing Voice Record recordings, see page 272.

# **Call Log**

#### **Tip**

You can perform the following operations if you press (Options) while viewing dialled numbers. missed calls or received calls.

- **View:** Displays the details.
- **Voice Call:** Makes a voice call.
- **Video Call:** Makes a video call (page 85).
- **Send Message:** Allows you to create an SMS/MMS message (pages 133, 144).
- **Save to Contacts:** Saves the phone number to the Contacts list (page 64).
- **To Rejection List:** Saves the phone number to the Rejection list (page 243).
- **Delete:** Deletes the entry.

## **Viewing Dialled Numbers/Missed Calls/Received Calls**

You can view the last 20 dialled numbers, missed calls and received calls.

- **1.** In standby mode, press  $(\bullet)$ , select **Contacts** and press  $\boxed{-}$  (Select).
- **2.** Select **Call Log** and press  $\boxed{-}$  (Select).

The Call Log screen appears.

**3.** Select **Dialled Numbers, Missed Calls** or **Received Calls** and press  $(\bullet)$ 

To switch from the Dialled Numbers screen to the Missed Calls screen or Received Calls screen, use  $\left( \bigcirc \right)$ .

## **Viewing Call Time**

#### **Viewing Last Call/All Calls**

- **1.** In standby mode, press  $(\bullet)$ , select **Contacts** and press  $\boxed{-}$  (Select).
- **2.** Select **Call Log** and press  $\boxed{-}$  (Select).
- **3.** Select **Call Timers** and press  $\boxed{-}$  (Select).
- **4.** Select **Last Call** or **All Calls** and press  $\boxed{-1}$  (Select).

To reset the call time, select **Reset Timers**.

## **Viewing Call Costs**

You can view the cost for the last call or the total costs for all calls.

#### **Viewing Last Call/All Calls**

- **1.** In standby mode, press  $(\bullet)$ , select **Contacts** and press  $\boxed{-}$  (Select).
- **2.** Select **Call Log** and press  $\boxed{-}$  (Select).
- **3.** Select **Call Costs** and press  $\boxed{-}$  (Select).

The Call Costs list appears.

**4.** Select **Last Call** or **All Calls** and press  $\boxed{-}$  (Select).

To reset the call costs, select **Reset Costs**.

**Note**

For accurate information on call costs, contact your service provider.

#### **Viewing the Currency**

You can view the currency for call costs.

**1.** From the Call Costs list (page 44), select **Cost Unit** and press  $\boxed{-}$  (Select). The currency and rate appear.

#### **Setting Call Cost Display**

You can set whether to display the call cost after a call ends.

- **1.** From the Call Costs list (page 44), select **Call Cost Display** and press  $\boxed{-}$ (Select).
- **2.** Select **On** or **Off** and press  $\boxed{-}$  (Select).

## **Viewing Data Transfer Volume**

You can view the communication data volume for the last session or all sessions.

#### **Viewing Last Data/All Data**

- **1.** In standby mode, press  $\bigcirc$ , select **Contacts** and press  $\bigcap$  (Select).
- **2.** Select **Call Log** and press  $\boxed{-}$  (Select).
- **3.** Select **Data Counter** and press  $\boxed{-}$  (Select).
- 4. Select Last Data or All Data and press  $\boxed{-}$  (Select).

To reset the data transfer volume, select **Reset Data Counts**.

# **Optional Services**

For details on services, contact your service provider.

# **Voicemail Service**

If you are unable to answer a call because, for instance, your phone is out of range or a call is in progress, the call is diverted to the Voicemail Centre in accordance with the Voicemail settings so as the caller can leave a message (voicemail). The  $\mathbb{S}$  indicator appears on the display when you have a new message.

#### **Starting the Voicemail Service**

- **1.** In standby mode, press  $(\bullet)$ , select **Settings** and press  $\boxed{-}$  (Select).
- **2.** Select **Call Settings** and press  $\boxed{-}$  (Select).
- **3.** Select **Voicemail** and press  $\boxed{-1}$  (Select).
- 4. Select **Voicemail Settings** and press  $\boxed{-}$  (Select).

The Voicemail Settings screen appears.

- **5.** Select **Registration** and press  $\sqrt{-1}$  (Select).
- **6.** Select the diverting condition you want to set and press  $\sqrt{-1}$  (Request/Select).
	- ◆ **All Calls:** Diverts a call without your phone ringing.
	- $\blacklozenge$  **When Busy:** Allows you to press  $\Box$  (Busy) to divert an incoming call.
	- ◆ **Not Reachable:** Diverts a call when your phone is out of range or the power is off.
	- ◆ **No Answer:** Diverts a call if you do not answer it within the set time.
	- ◆ **All Conditional:** Diverts a call that meets any of the other conditions except All Calls.

After a network connection is established, the settings complete screen appears.

#### **Tip**

- To change the number for diverting calls to the Voicemail Centre or the number for accessing the Voicemail Centre to listen to voicemail, select **Voicemail Centre** after Step 4.
- To confirm the status of settings, select **Status** after Step 4 and press  $\blacksquare$  (Request).

#### **Listening to Your Voicemail**

- **1.** In standby mode, press  $\bigcirc$ , select **Settings** and press  $\bigcap$  (Select).
- **2.** Select **Call Settings** and press  $\boxed{-}$  (Select).
- **3.** Select **Voicemail** and press  $\boxed{-}$  (Select).
- **4.** Select **Call Voicemail** and press  $\boxed{-}$  (Call).

Follow the voice prompts of the Voicemail Centre.

#### **Stopping the Voicemail Service**

**1.** From the Voicemail Settings screen (page 47), select **Deactivate** and press  $\boxed{-}$ (Request).

After a network connection is established, the settings complete screen appears.

**Tip**

To listen to your voicemail from standby mode, press and hold  $1...$ 

#### **Tip**

- To confirm the status of all call divert services, select **Status** after Step 3 and press (Request).
- To confirm the status of call divert services individually, select **Status** after Step 4 and press **d** (Request).

#### **Call Divert Service**

This service allows you to divert calls you are unable to answer to a preset phone number.

#### **Starting the Call Divert Service**

- **1.** In standby mode, press  $(\bullet)$ , select **Settings** and press  $\boxed{-}$  (Select).
- **2.** Select **Call Settings** and press  $\boxed{-}$  (Select).
- **3.** Select **Call Diverting** and press  $\boxed{-}$  (Select).
- **4.** Select the calls you want to divert and press  $\boxed{-}$  (Select).
	- ◆ **All Services:** Allows you to set the Call Divert services for all incoming calls.
	- ◆ Voice Call: Allows you to set the Call Divert service for voice calls.
	- ◆ Video Call: Allows you to set the Call Divert service for video calls.
	- ◆ **Fax:** Allows you to set the Call Divert service for fax communication.
	- ◆ **Data Call:** Allows you to set the Call Divert service for data communication.
- **5.** Select the diverting condition you want to set and press  $\boxed{-}$  (Select).
	- ◆ **All Calls/All Faxes:** Diverts all calls to the preset phone number without your phone ringing.
	- ◆ **When Busy:** Allows you to divert an incoming call to the preset phone number by pressing  $\Box$  (Busy).
	- ◆ **No Answer:** Diverts a call if you do not answer it within the set time.
	- ◆ **Not Reachable:** Diverts a call when your phone is out of range or the power is off.
	- ◆ **All Conditional:** Diverts a call that meets any of the other conditions except All Calls.
- **6.** Select an input method for the phone number and press  $\boxed{-}$  (Select).
	- ◆ **From Contacts:** Allows you to select a phone number from the Contacts list (page 74).
	- ◆ **Set Number:** Allows you to directly enter a phone number for the divert destination.
	- ◆ **From Call Log:** Allows you to select a phone number from the call log (page 43).
- **7.** Press  $\boxed{-}$  (Request).

After a network connection is established, the settings complete screen appears.

#### **Stopping the Call Divert Service**

**1.** After Step 3 of "Starting the Call Divert Service" (page 49), select **Deactivate All** and press  $\sqrt{-1}$  (Request).

After a network connection is established, the settings complete screen appears and all call divert services are stopped.

To stop call divert services individually, select **Deactivate** after Step 4 of "Starting the Call Divert Service" (page 49) and press  $\sqrt{-1}$  (Request).

# **Call Barring Service**

This service stops all outgoing and incoming calls including international calls.

#### **Starting the Call Barring Service**

- **1.** In standby mode, press  $(\bullet)$ , select **Settings** and press  $\boxed{-\}$  (Select).
- **2.** Select **Call Settings** and press  $\boxed{-}$  (Select).
- **3.** Select **Call Barring** and press  $\boxed{-}$  (Select).

The Call Barring settings screen appears.

- **4.** Select **Activate** and press  $\boxed{-}$  (Select).
- **5.** Select **Outgoing Calls** or **Incoming Calls** and press  $\boxed{-}$  (Select).
- **6.** Select a barring condition and press  $\boxed{-}$  (Request).
	- ◆ **All Calls:** Stops all outgoing and incoming calls.
	- **International:** Stops all outgoing and incoming international calls.
	- ◆ **Except Local/Home:** Stops all outgoing international calls except those to your home network when you are abroad.
- **7.** Enter your call barring service code (page 38).

After a network connection is established, the settings complete screen appears.

#### **Tip**

- You can still make calls to emergency services (page 27) when the call barring service is enabled.
- To confirm the status of the setting, select **Status** after Step 3 and press **(Request**).

#### **Stopping the Call Barring Service**

- **1.** From the Call Barring settings screen (page 52), select **Deactivate** and press  $\boxed{-}$ (Select).
- **2.** Select **Outgoing Calls, Incoming Calls** or All and press  $\boxed{-}$  (Request).
- **3.** Enter your call barring service code (page 38).

After a network connection is established, the settings complete screen appears.

#### **Changing Your Call Barring Service Code**

- **1.** From the Call Barring settings screen (page 52), select **Change Password** and press  $\sqrt{-1}$  (Select).
- **2.** Enter your current call barring service code (page 38).
- **3.** Enter your new call barring service code and press  $\sqrt{-1}$  (OK).
- **4.** Re-enter your new call barring service code for confirmation and press  $\boxed{-}$  (OK).

After a network connection is established, the settings complete screen appears.

# **Call Waiting Service**

When you receive a call during a call, you can place the current call on hold and answer the incoming call. If the incoming call is from a caller whose phone number is in the Contacts list (page 63), the caller's name and phone number are displayed.

#### **Starting the Call Waiting Service**

- **1.** In standby mode, press  $(\bullet)$ , select **Settings** and press  $\boxed{-}$  (Select).
- **2.** Select **Call Settings** and press  $\boxed{-}$  (Select).
- **3.** Select **Call Waiting** and press  $\boxed{-}$  (Select).

The Call Waiting settings screen appears.

**4.** Select **Activate** and press  $\boxed{-}$  (Request).

After a network connection is established, the settings complete screen appears.

#### **Tip**

To confirm the status of the setting, select **Status** after Step 3.

#### **Using the Call Waiting Service**

- **1.** The call waiting tone is heard during a call. The name and phone number of the caller appears on the display.
- **2.** Press  $\boxed{-}$  (Options).
- **3.** Select **Answer** and press  $\boxed{-}$  (Select) or  $\boxed{\curvearrowleft}$ .

The original caller is placed on hold and a connection is established with the second caller. Both names appear on the display.

**4.** Press  $\boxed{\frown}$  to switch between callers.

#### **Stopping the Call Waiting Service**

**1.** From the Call Waiting settings screen (page 54), select **Deactivate** and press  $\left(-\right)$ (Request).

After a network connection is established, the settings complete screen appears.

# **Multiparty Call Service**

This service allows you to call other parties during a call and then switch between the parties or talk to multiple parties simultaneously. A call with up to six people including yourself is possible. The names and/or phone numbers of all the parties appear on the display during the call.

**1.** Enter the phone number of another party you want to call during a call and press .

The original party is placed on hold and you can talk to the new party.

- **2.** Press  $\boxed{-1}$  (Options) to perform one of the following operations.
	- ◆ **Multiparty:** Allows you to perform the following operations.
	- **Multiparty:** Allows you to talk to all parties simultaneously.
	- **Private:** Allows you to talk to the selected party only (private call).
	- **Hold:** Places the selected party on hold.
	- **Hold All:** Places all the parties on hold.
	- **End Call:** Ends the call with the selected party.
	- **End All Calls:** Ends the call with all the parties.
	- **Swap:** Allows you to change the party of a private call.
	- **Mute My Voice:** Mutes the outgoing sound.
	- **Mute All:** Mutes all the outgoing and incoming sound.
	- **Contacts List:** Allows you to reference the Contacts list (page 78).

#### **Note**

The options that are available vary depending on the call status.

- ◆ **Call Log:** Allows you to access the call log (page 43).
- ◆ **Voice Record:** Records the other party's voice (page 42).
- ◆ **My Details:** Displays the owner information (page 81).
- ◆ **DTMF Off/On:** Allows you to disable or enable the sending of DTMF tones (page 39).

### **Caller ID Service**

This service allows you to set whether to notify the other party of your phone number when you make a call.

**1.** Before the phone number, dial  $(\mathcal{H}_{A/B} \mathcal{H})$   $(\mathbf{a}_{\text{def}})$   $(\mathbf{a}_{\text{def}})$   $(\mathcal{H}_{B/B})$  if you want to notify the other party of your phone number and dial  $(\overline{H \circ \overline{s}})$   $\overline{G \circ \overline{F}}$   $(1 \circ \overline{s})$  if you do not want to notify the other party of your phone number.

## **Call Costs Service**

This service allows you to set whether an estimate for the cost of a call is displayed on the display when the call ends.

- **1.** In standby mode, press  $(\bullet)$ , select **Contacts** and press  $\boxed{-}$  (Select).
- **2.** Select **Call Log** and press  $\boxed{-}$  (Select).
- **3.** Select **Call Costs** and press  $\boxed{-}$  (Select).
- **4.** Select **Call Cost Display** and press  $\boxed{-}$  (Select).
- **5.** Select **On** or **Off** and press  $\boxed{-}$  (Select).

# **Character Input**

## **Character Input Modes**

Your phone has four character input modes. Use these modes when saving new entries to the Contacts list or creating text messages.

#### **Switching Character Input Modes**

To switch the character input mode in a character input screen, press  $\sqrt{-1}$  (Options), select **Input Method**, press  $\sqrt{-1}$  (Select), select a character input mode and press (Select). The selected character input mode is indicated at the top of the character input screen.

- **T9 abc/ T9 Abc/ T9 ABC:** Allows you to enter characters in T9 mode (page 59).
- abc/Abc/ABC (Multi Tap mode): Allows you to directly enter letters of the alphabet. Each press of a digit key switches the letter to the next letter assigned to that key. Select abc for all lowercase characters, Abc for initial caps and ABC for all uppercase characters.
- **Symbols:** Symbol input mode.
- **Numeric:** Numeric input mode.

#### **Tip**

- You can perform the following operations in T9 mode or Multi Tap mode.
	- To switch between T9 mode and Multi Tap mode, press and hold  $H_{A/a}$
	- To switch between initial caps, uppercase, lowercase and numeric input mode, press  $\left[\frac{1}{2}A_{ab}\right]$
	- To display the symbols list to enter a symbol, press  $H \circ \mathbb{R}$ .
	- To enter a space, press  $\Box$
	- To enter a number, press and hold a digit key.
- To delete a character you entered, press (Clear).

#### **Tip**

- To display a list of conversion predictions, press  $\bigcirc$  three times in Step 2. Select a word and press **(Select)** to confirm the word.
- If the word you want to enter does not appear in the list of conversion predictions, the word will appear next time if you add it to the T9 dictionary (page 62).
- To enter a symbol, press 1 ... and then press  $\bigcirc$

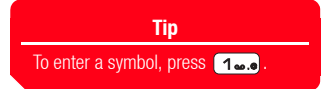

#### **Entering Characters in T9 Mode**

In T9 mode, you only need to press once each of the digit keys to which the letters of the alphabet you want to enter are assigned. During input, predictions of frequently used words are displayed. Simply select a prediction to enter it. Compared to Multi Tap mode, T9 mode is quicker and easier because fewer keystrokes are required to enter characters.

- **1.** In a character input screen, switch to T9 mode (page 58).
- **2.** Enter characters.

Example: To enter "toshiba," press  $\boxed{B_{\text{tav}}}\boxed{B_{\text{mro}}}\boxed{Z_{\text{pare}}}\boxed{A_{\text{ghil}}}\boxed{A_{\text{ghil}}}\boxed{B_{\text{mbo}}}$ (2 abo).

If the word you want to enter does not appear, press  $\circled{c}$  to display the next prediction.

**3.** Press  $\bigodot$  to confirm your selection.

If you want to reconvert a word after it has been confirmed, press  $(0)$ , highlight the word and press  $\bigcirc$ .

#### **Entering Characters in Multi Tap Mode**

In Multi Tap mode, you can enter a letter of the alphabet by pressing the digit key assigned to the letter as many times as necessary to display the letter.

- **1.** In a character input screen, switch to Multi Tap mode (page 58).
- **2.** Enter characters.

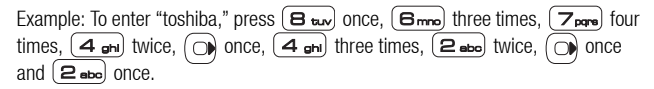

#### **Entering Symbols**

**1.** In a character input screen, switch to Symbols mode (page 58).

A list of symbols appears.

To display the Emoticon list, press  $(\overline{\textbf{\textit{H}}\textbf{\textit{c}}\textbf{\textit{x}}})$ .

**2.** Select a symbol and press  $(\bullet)$ .

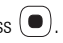

#### **Using Numeric Mode**

In Numeric mode, you can enter a number in a character input screen by simply pressing the digit key to which the number is assigned.

# **Text Editing Functions**

#### **Copy/Cut**

You can copy or cut a range of characters and store it in the clipboard. You can store up to 20 data items (excluding pictures) in the clipboard.

- **1.** In a character input screen, press  $\sqrt{-1}$  (Options), select **Copy** or **Cut** and press  $\sqrt{-1}$  (Select).
- **2.** Use  $\left(\bigcirc$  to move the cursor to the first character of the range you want to specify and press  $\boxed{-}$  (Start).
- **3.** Use  $\left(\bigcirc$  to move the cursor to the last character of the range you want to specify and press  $\boxed{-}$  (End).

**Note**

The list of emoticons cannot be displayed for some functions.

#### **Paste**

In a character input screen, you can paste characters stored in the clipboard.

- **1.** In a character input screen, use  $\bigodot$  to move the cursor to the position you want to paste the characters.
- **2.** Press  $\boxed{-}$  (Options), select **Paste** and press  $\boxed{-}$  (Select).
- **3.** Select the item you want to paste from the clipboard and press  $(\bullet)$ .

#### **Undo/Redo**

During text input, you can use this feature to redisplay deleted characters and delete inserted characters, as well as redo operations.

- **1.** In a character input screen, enter characters.
- **2.** Press  $\boxed{-}$  (Options), select **Undo/Redo** and press  $\boxed{-}$  (Select).

#### **Insert**

You can select information in the notepad (page 274), Contacts list (page 63) or My Details (page 81) and insert it during character input.

- **1.** In a character input screen, use  $\left(\bigcirc$  to move the cursor to the position you want to insert an item.
- **2.** Press  $\boxed{-}$  (Options), select **Insert** and press  $\boxed{-}$  (Select).
- **3.** Select **Notepad**, **Contact Details** or **My Details** and press  $\boxed{-}$  (Select).
- **4.** Select the item you want to insert and press  $(\bullet)$ .

#### **Note**

Performing the Redo operation after the Undo operation takes you back to the state prior to performing the Undo operation.

# **Setting the Input Language**

The language displayed in character input screens is the display language set for the language setting (page 230). You can also change the input language temporarily during character input.

- **1.** In a character input screen, press  $\boxed{-}$  (Options), select **Input Language** and press  $\sqrt{-1}$  (Select).
- **2.** Select the input language you want to use and press  $\boxed{-}$  (Select).

## **Adding a Word to the T9 Dictionary**

If you add an item to the T9 dictionary, it will appear in the list of conversions when the matching characters are entered on future occasions.

- **1.** In a character input screen in T9 mode, press  $\boxed{-}$  (Options), select **Add to Dictionary** and press  $\boxed{-1}$  (Select).
- **2.** Enter the word you want to add and press  $\boxed{-}$  (OK).

When you enter a word, the mode switches automatically to Multi Tap.

#### **Tip**

If  $\Box$  (Spell) appears for a word during character input in T9 mode, the word is not in the T9 dictionary. To add the word to the T9 dictionary, press **(Spell)**.

# **Contacts List**

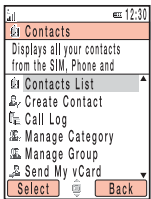

Contacts Menu Screen

Use the Contacts list when making calls and sending messages. You can save up to 500 Contacts list entries to your phone. You can also save Contacts list entries to the SIM card and memory card. The ability to store the maximum amount of entries will depend on the size of entries and available space in the SIM card or memory card.

- ◆ **Contacts List:** Displays the Contacts list.
- ◆ **Create Contact:** Allows you to add a new entry to the Contacts list.
- ◆ **Call Log:** Displays the Call Log screen (page 43).
- ◆ **Manage Category:** Displays the Category list for organising entries by category.
- ◆ **Manage Group:** Displays the Group list. Groups allow you to send the same message simultaneously to multiple addresses.
- ◆ **Send My vCard:** Converts the owner information to vCard format and sends it to an external device.
- ◆ **Synchronise:** Synchronises the Contacts list.
- ◆ **My Details:** Displays the owner information and allows you to edit the information.
- ◆ **Settings:** Allows you to add an entry to the Speed Calling list, set the storage place of the Contacts list and set the scroll speed for the Contacts list screen.
- ◆ **Memory Status:** Displays the number of Contacts list entries in each of your phone, SIM card and memory card.

## **Adding an Entry to the Contacts List**

#### **Adding an Entry from the Main Menu**

Add new entries from the Create Contact screen. You can set just the required items and modify items or set additional items later.

- **1.** In standby mode, press  $(\bullet)$ , select **Contacts** and press  $\boxed{-}$  (Select).
- **2.** Select **Create Contact** and press  $\boxed{-}$  (Select).
- **3.** Select the item you want to set and press  $(\bullet)$ .

The input screen for the selected item appears.

- ◆ **First Name:** Allows you to enter a first name.
- **Last Name:** Allows you to enter a last name.
- **Display Name:** Displays the first name and last name you entered automatically. You can also edit the display name.
- ◆ **Phone Number:** Allows you to enter up to three phone numbers. You can enter up to 40 digits for each phone number.
- ◆ **Email:** Allows you to enter up to three email addresses.
- **Add Info.:** Allows you to enter additional address information.
- **Street Address:** Allows you to enter a street address.
- **City:** Allows you to enter a city name.
- **State:** Allows you to enter a state name.
- **Country:** Allows you to enter a country name.
- **Postcode:** Allows you to enter a postcode.
- **Job Title:** Allows you to enter a job title.

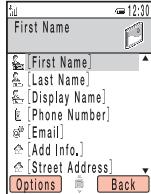

Create Contact Screen of the Phone's Contacts List

#### **Note**

- The entry cannot be saved unless information is entered for at least one of First Name, Last Name, Phone Number and Email.
- Only a name and a phone number can be saved to the Contacts list of the SIM card.
- **Picture**, **Settings** and **Note** cannot be set for the Contacts list of the memory card.

#### **Tip**

- You can preset the default storage place for Contacts list entries. For details, see "Setting the Default Storage Place" (page 80).
- To clear an item you entered, select **Clear Field** after Step 5.

**64** Basic Operations **64** Basic Operations **64** Basic Operations **Basic Operations**